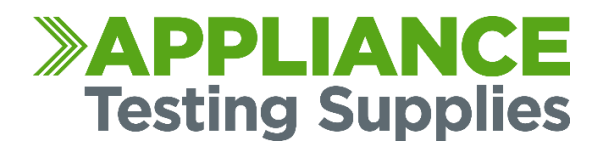

# APAT ANDROID APPLICATION

# YOUR PRODUCT SUPPORT GUIDE

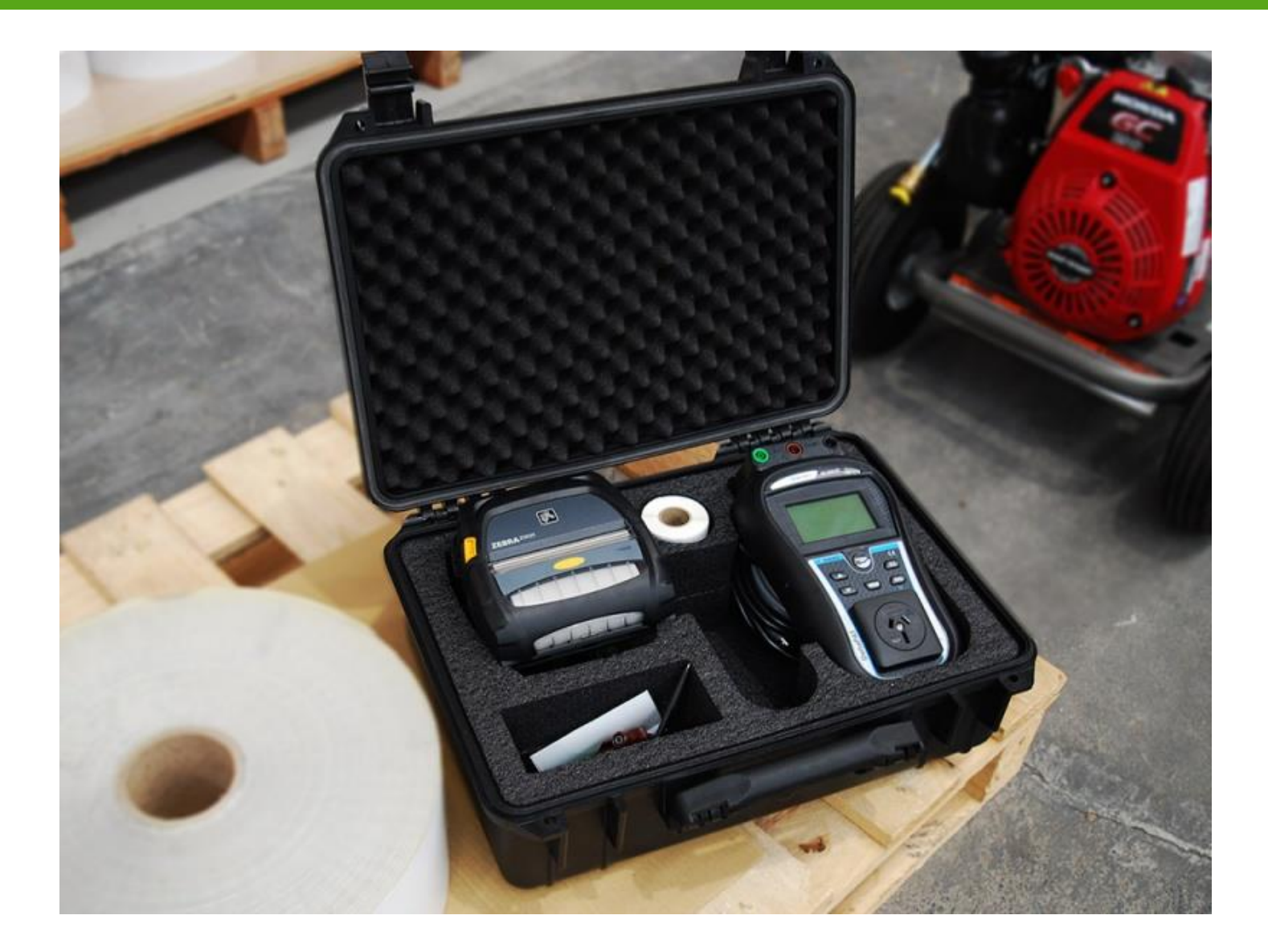

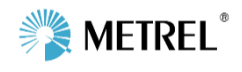

www.portableappliancetesters.com.au/support

# **01.** APAT HOME SCREEN

Scans a QR Code from an existing tag to display the tag information.

Main Setting screen activate software, adjust print settings etc.

Edit pre-set lists like Appliance name, locations and ID's

Displays current version of software

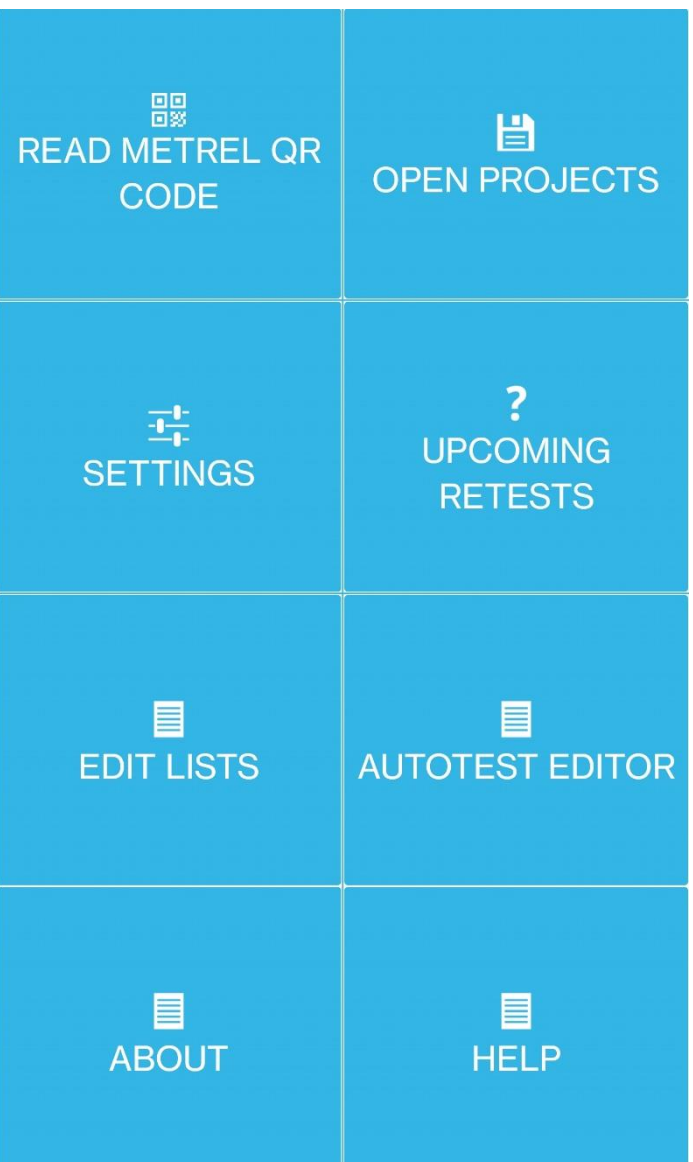

Opens an existing project or allows you to create a new project database

Displays all upcoming tests due within the next 30 days.

Allows you to download/upload the Simple Test or create custom test sequences

Opens PDF of instruction guide and manual

# **02.** ACTIVATING THE APAT ANDROID APPLICATION

## 1. Go to Settings and Select Device Activation

#### **Device activation**

Device activation Enter activation code for your device

## 2. Select the Key with a + symbol and to search for your DeltaGT BT Tester

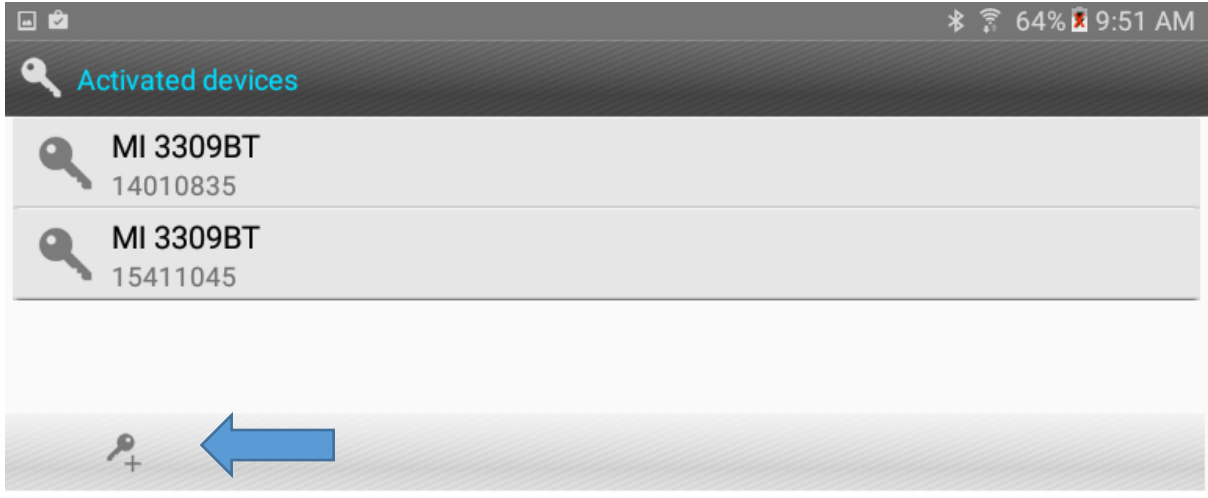

3. Select your teste from the List, the last 8 digits should match the serial number on the back of your unit.

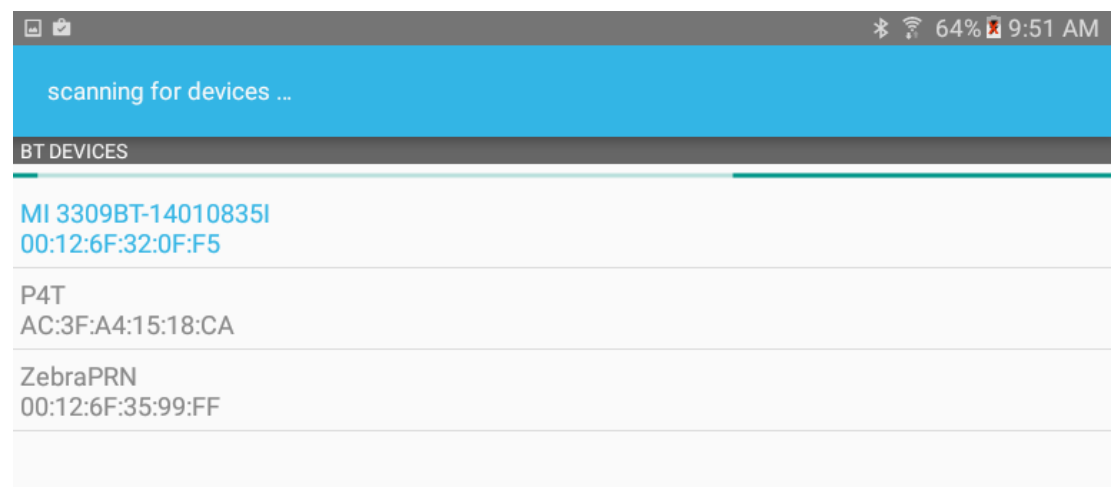

4. Press the QR Code icon on the right and scan the supplied QR code with the package to copy in the

licence details.

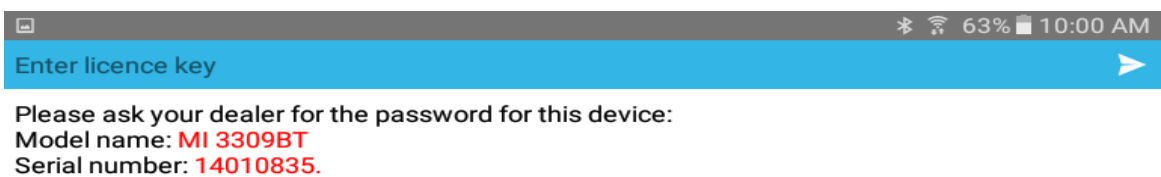

Licence can be entered by scanning QR code or by opening licence file. Licence file should be put inside import folder.

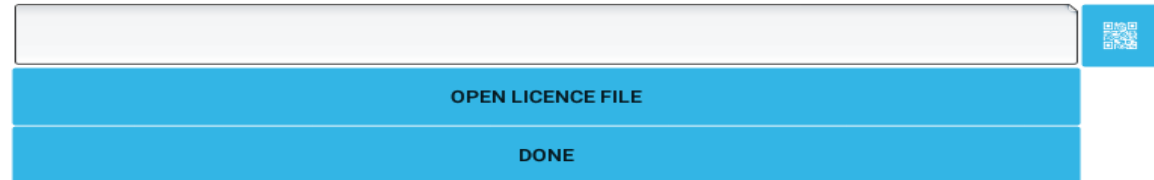

#### 5. Then select DONE

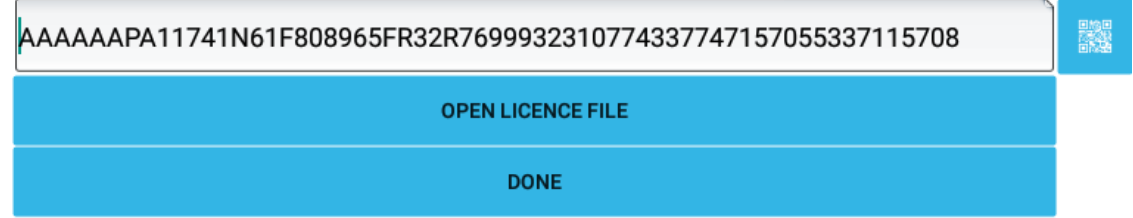

6. DeltaGT BT and the Serial Number should appear as an Activated Device

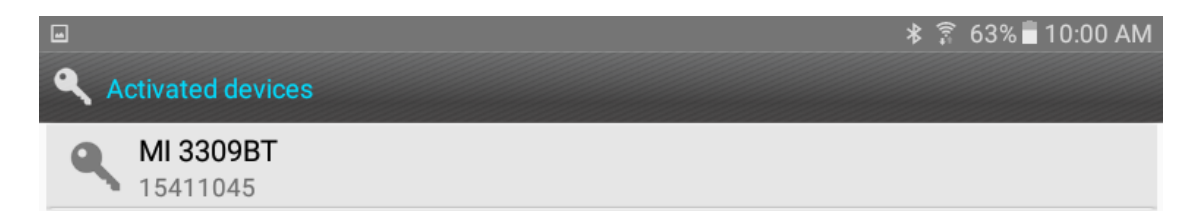

7. The Android Application is now activated.

# **03.** DOWNLOADING A CUSTOM TEST

1. Select the Autotest Editor from the Main aPat home screen

2. Select the MI 3309

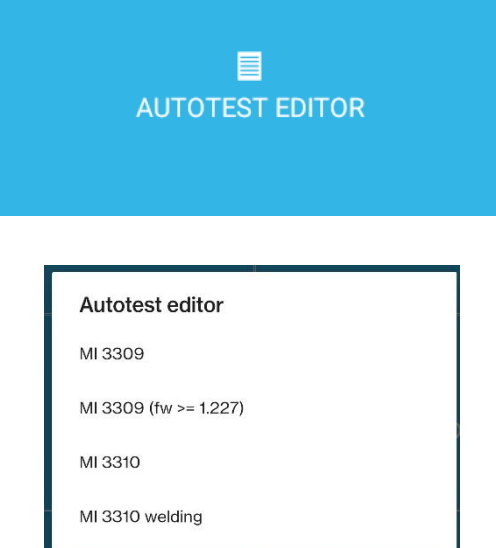

3. Choose the Download option from the top menu.

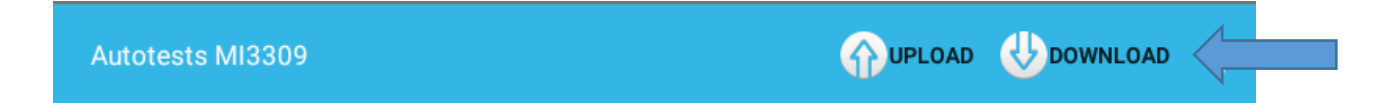

4. It will scan for all available testers, choose the MI 3309BT from the list that appears.

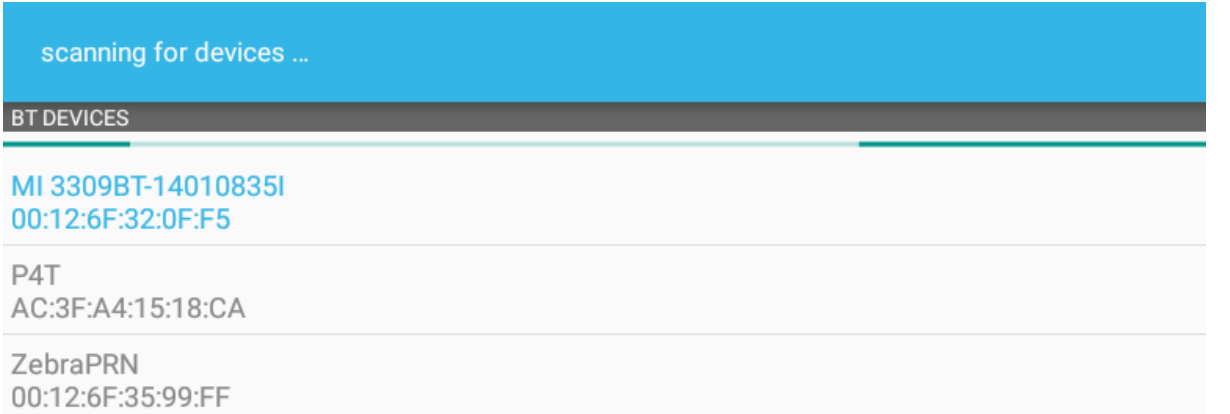

5. aPat will download all tests currently available in the Simple Test menu of the unit.

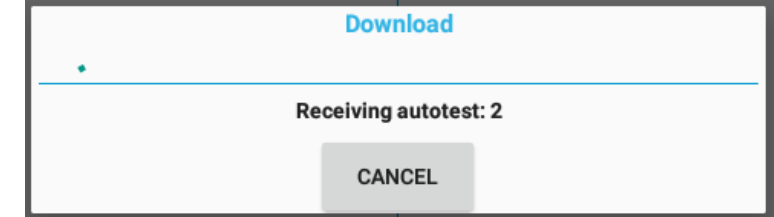

6. The system will show all of the Simple Tests that are loaded into the DeltaGT, you can adjust individual settings and parameters from this screen.

These tests will be selectable on the Custom Tests option when entering a new element into the Projects screen.

These codes can also be uploaded back onto the DeltaGT BT tester by choosing the Upload option at the top right of screen.

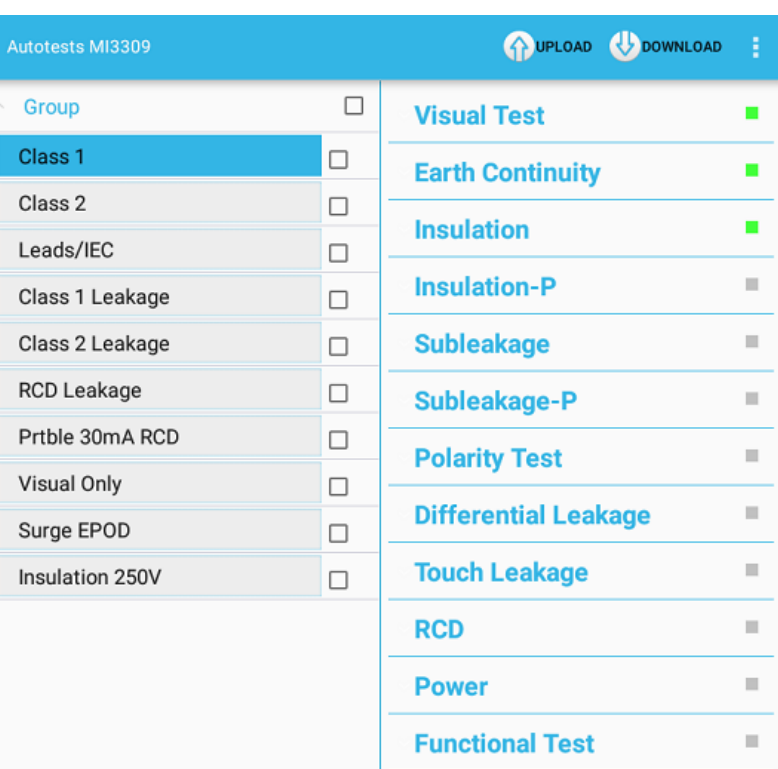

# Custom Test Codes Supplied by Appliance Testing Supplies

**Current** 

**UTOTEST** ROLL

# **04.** SETTING UP APAT AND PRINTER

- 1. Open the settings screen and scroll down to the Select a Printer Section
- 2. Choose the Select BT Printer option

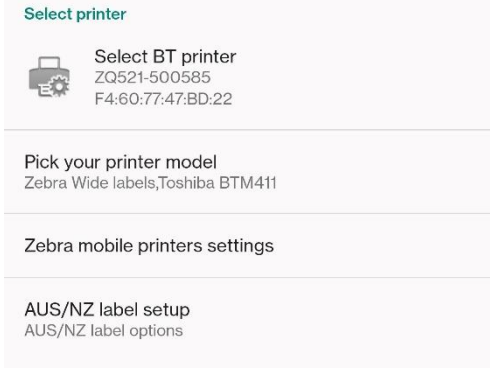

3. Turn the printer on and scan for devices, the ZQ521 (or ZQ520) printer should appear as an option in Grey. If you have the older system, the printer will appear as P4T

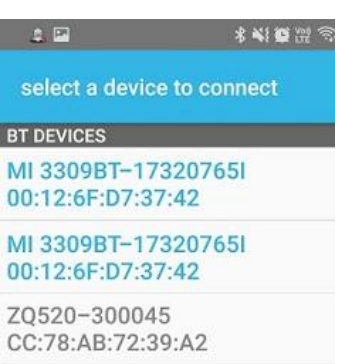

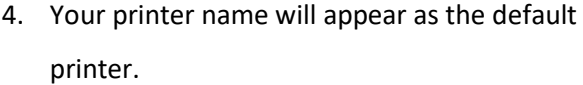

Make sure the Pick Your Printer Model is set to Wide labels.

To set your own custom logo that is done under AUS/NZ Label setup.

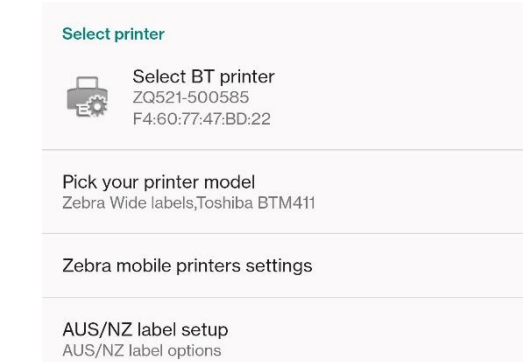

# **05.** FILE AND DATA EXPORT MENU

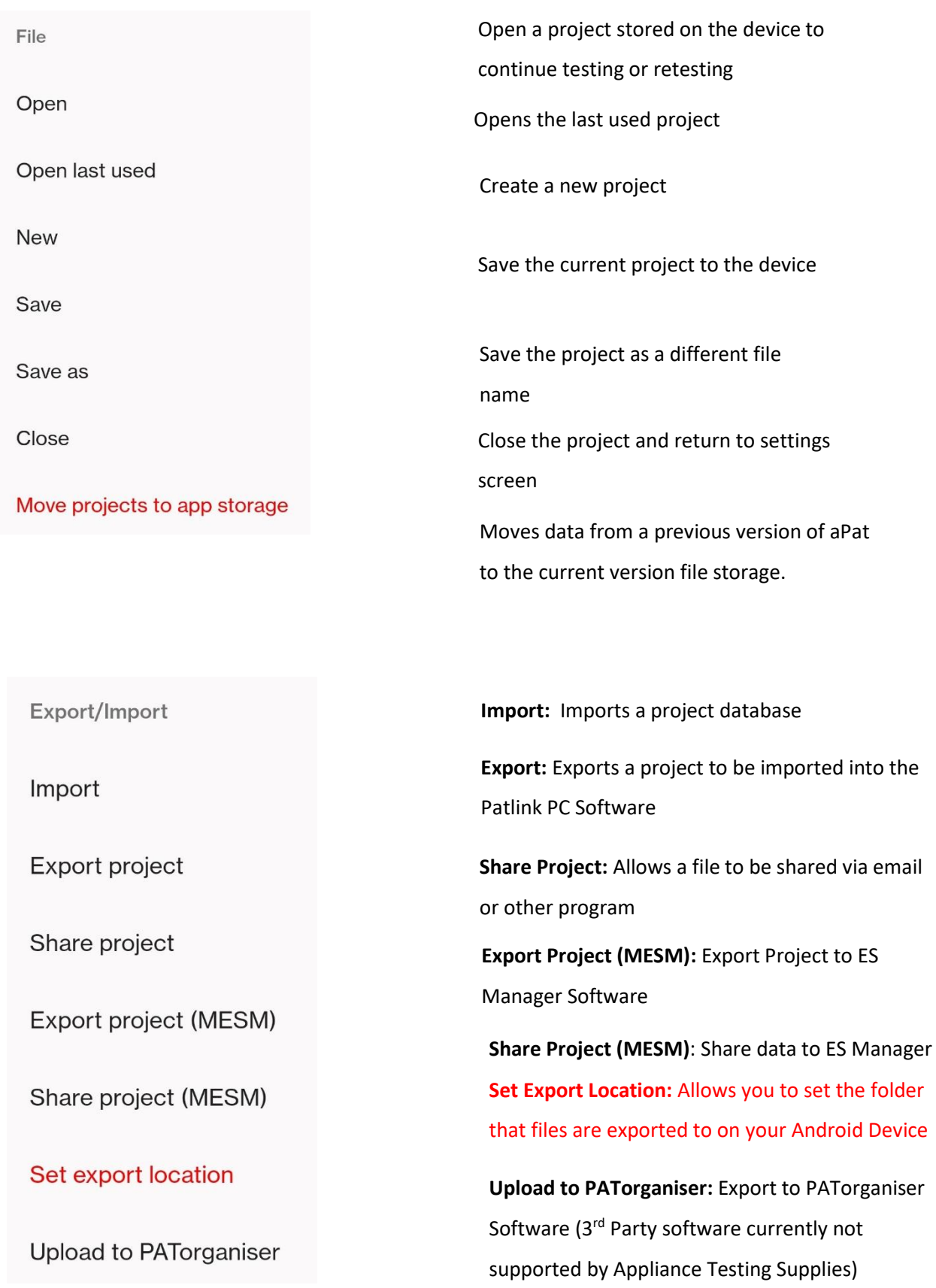

# **06.** PARAMETERS AND ITEM DETAILS

- 1. Unique Item ID Number
- 2. Appliance Name
- 3. Appliance Location

Please Ignore

Not used in Australia

4. Custom Test

Selector

5. Retest date in months

LAA י⊡י ∦ 50 9:11 Once all the data is entered Connected 曲 Fe  $(\blacktriangleright)$ press the start button to perform a test. Tree Parameters **Attachments Measurements** >Node > Kitchen > 12345 **APPLIANCE ID** 12345 **TITULE**  $\times$ **NAME** Select custom autotest Kettle  $\times$ Group **LOCATION (ROOM)** Class<sub>1</sub> Kitchen  $\times$ Class<sub>2</sub> **TEST CODE** Leads/IEC  $\times$  $\mathbf{H}$ Class 1 Leakage Select autotest Class 2 Leakage **RCD Leakage CUSTOM TESTS CHECK AUTOTEST** Prtble 30mA RCD **RETEST PERIOD FOR APPLIANCE Visual Only**  $12$  $\times$  mon **TITULE Surge EPOD CALCULATE RISK CANCEL**  $\triangle$  $\overline{O}$  $\Box$ 

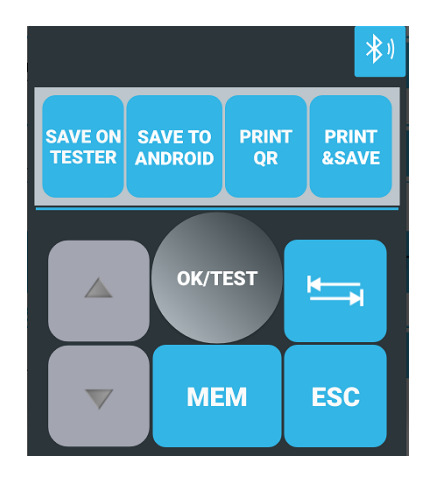

When a test is underway, this screen will appear. The six buttons match the buttons located on the Metrel DeltaGT BT

Once the test is complete, press the Print & Save button to record the results and print a tag.

www.portableappliancetesters.com.au/support

# **07.** CONNECTING APAT TO THE METREL DELTA

To bring up the Bluetooth connection options select the integral integration at the top of the Open Projects Screen.

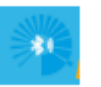

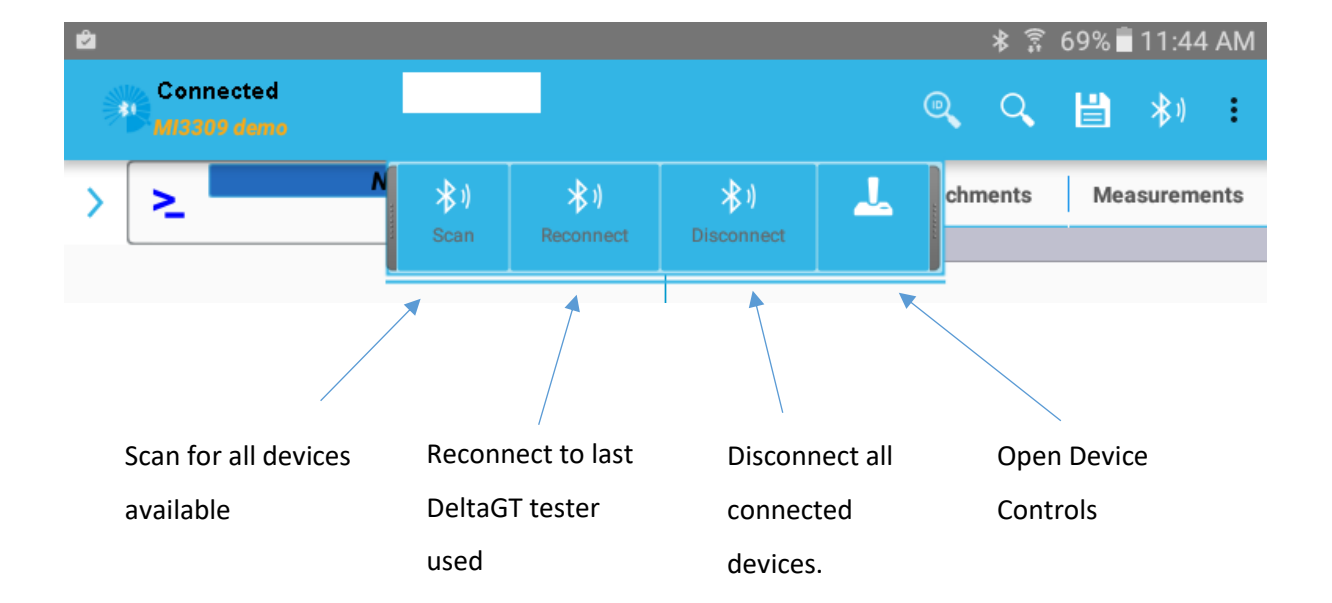

# **08.** ADDING A LOGO TO THE PRINTER

1. You need to firstly copy the image file you want onto the Android device, firstly connect the tablet or phone to the PC, then browse the tablet and go to the folders Android > Data > si.metrel.apat > files and there will be a Sample Logos folder.

Copy this folder to the Root Android directory on your tablet. You can then copy your logo into this folder.

The file needs to be 300 pixels by 300 pixels in Monochrome BMP format. The simpler the logo the better.

- 2. From the settings menu, go to AUS / NZ Label Setup
- 3. Select Pass Label Logo

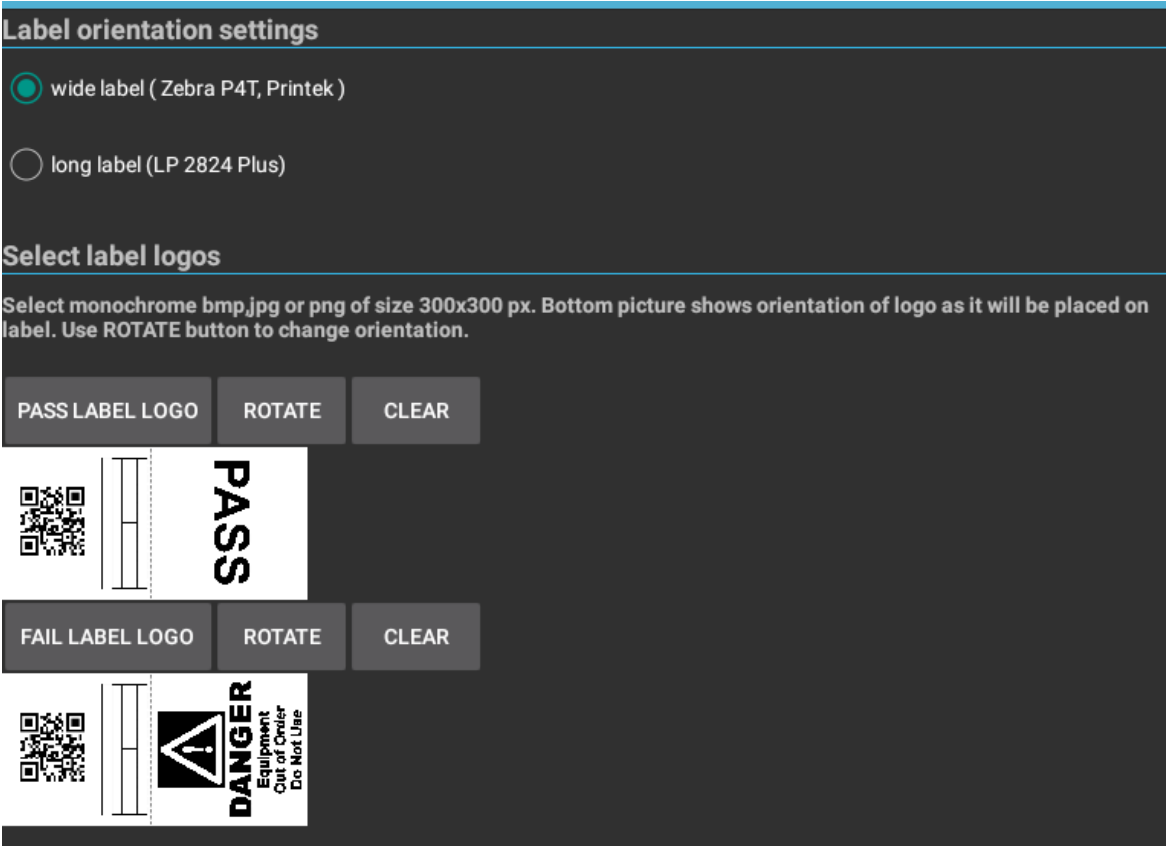

- 4. Browse the tablet and go to the Samples Logo folder you just copied and there should the logo you loaded on and a fail logo.
- 5. Choose the file you wish to load and it will appear on the illustrated tag. You can rotate the way the image will appear, and press clear to delete the image and start again.

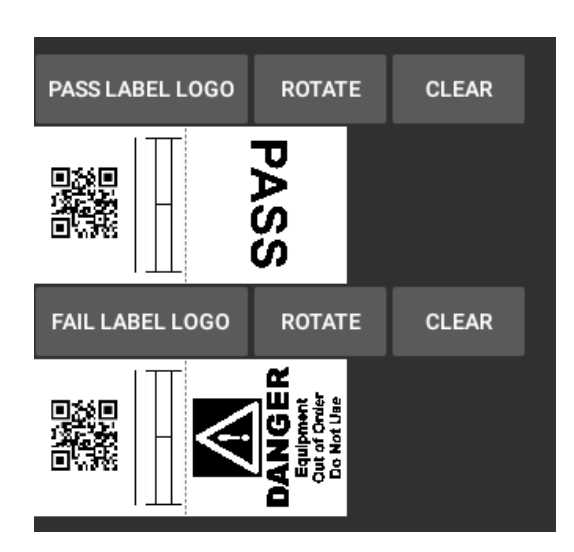

# **09.** DOWNLOADING DATA FROM APAT TO THE PC

- 1. You will need to download and install the Patlink PC software onto your Windows computer, you can download the software from our support site <https://www.portableappliancetesters.com.au/support> and install the program. If a password prompt appears, the password is **MeT123ReL**
- 2. On the aPat app you will need to export the data for the database you want to transfer.
- 3. Firstly you will need to create a folder on the Android device where the files will be stored. On the Export/Import option there is one in red Set Export Location.

**JURIE DI DIECE (INIE JINI)** Set export location **Unload to DATorganisor** 

4. You will then be taken to the file storage of your Android device so move back to the top level storage. You will be prompted to Create a new Folder so name the folder one you will recognise like aPat Export.

## Accept any warning or prompts that appear.

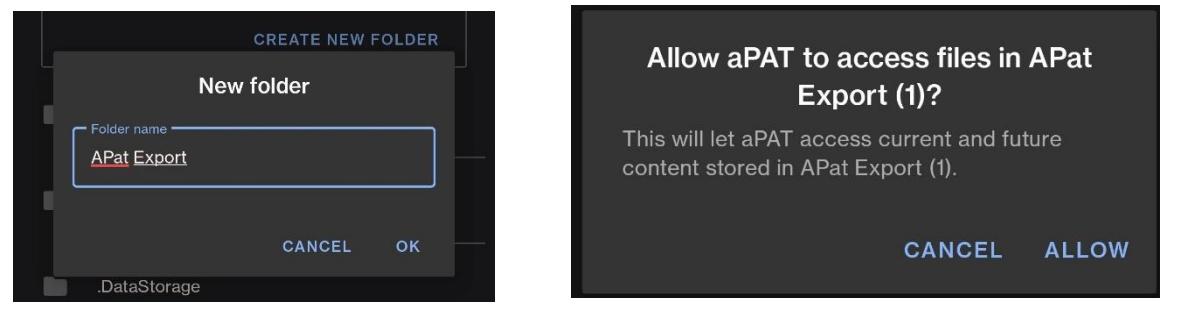

- 5. It will show you the folder you have created, select Use this Folder on the Android screen. Database files will now be stored here. These files are then uploaded to the Patlink software.
- 6. In the aPat software, select the Export Import option and choose Export Project. Select the project you want to export to create a report for and it will prompt you once its been exported successfully and the location of the file.

# Project exported.

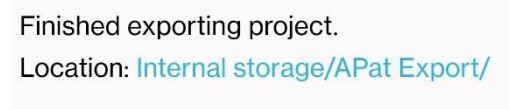

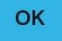

7. Open up the Patlink PC software and select File then Import, then press the Import button again.

#### Metrel PATLink PRO 2.0.6

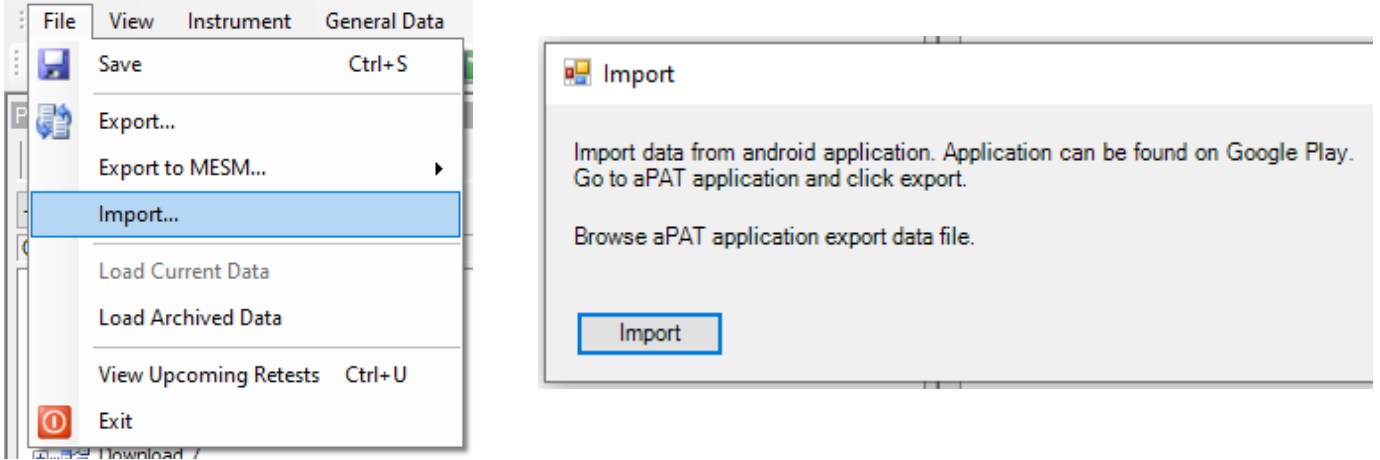

8. Browse your computer to locate your Android Device, then find the aPat Export folder we created earlier and you should see the project name followed by .padft. Double click the file and it should import the data.

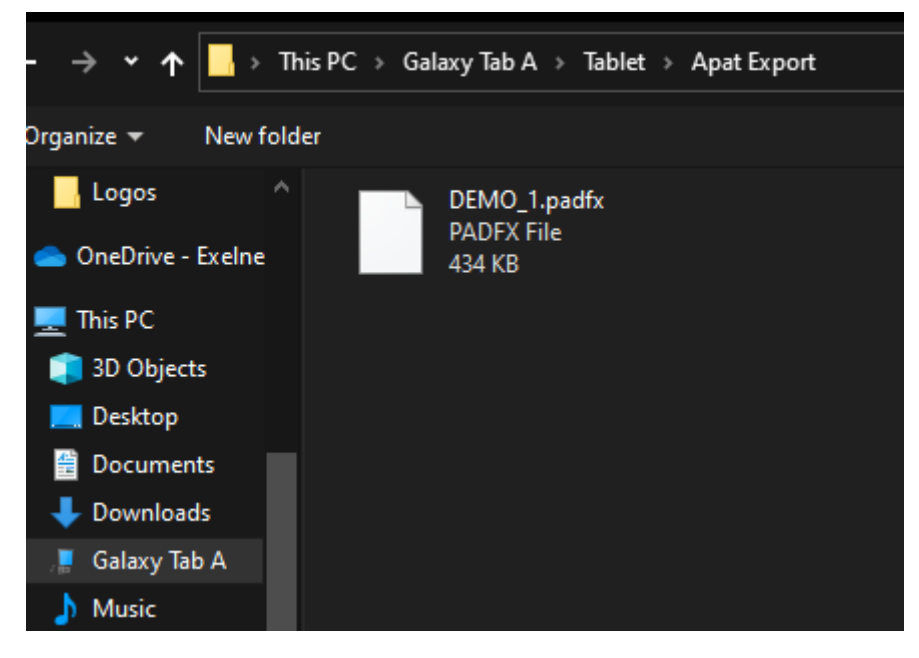

9. Your data should appear on the right hand side under Download. If you right click on the Download you can rename the company, create reports and export the data to a CSV file.

# COMMON TROUBLE SHOOTING TIPS

## Android Device Won't see the Deltapat

If you are trying to scan for or detect the DeltaPat tester and it wont appear, power off the tester, printer and android device and disconnect them from power.

Let them sit for 30 seconds then power on just the Delta and Android device back on and scan again. If they appear and you can connect, you can then power on the printer and resume your testing. If you have ongoing connection issues, please contact us on 1300 656 938

## The unit does not proceed through each tech automatically?

From the Main Menu go to Setup > Test Speed Setup and make sure it is set to Fast. Fast will automatically step through each test until completed. Standard will prompt you to proceed through each test but at this point you can change parametres like run times. The unit will always stop before a Leakage or Run test is performed as a safety precaution

## The Unit fails Earth Bond Test?

Make sure the return lead is connected to the Black Socket of the Metrel Delta tester, and ensure that the crocodile Clip or Probe is touching clean metal on the body of the appliance you are testing.

## LN Resistance to High or Low Appears on Screen?

This normally appears when either there is no device connected, or when an appliance does not have an on or off switch and the machine is looking to power a motor or part. You can just press Test to proceed and the machine should complete the testing.

## The Android Software is asking for a Pairing Passcode?

If you are requested to enter a pairing code when connecting the Android tablet to a Metrel Delta, the Password is NNNN (four capital N's) and the pairing code for the Zebra Printer is 0000 (four Zero's)

## Patlink on the PC is asking for a Password during Install?

If you are requested to enter a password during installation of the Patlink PC program, the password is MeT123ReL which is case sensitive. You will need to enter this twice.

If the password is entered correctly and the message still appears, then the SQL Database may not be running. On Windows press the Start button then type in Services. Open the Services program and scroll down to SQL Server (METREL) and make sure the service is Started, if it's not right click on the SQL server and select Start. Once started, run the Patlink install again and enter the password.

## Why is the Unit displaying Wrong Voltage on Screen?

If you are trying to perform a leakage test or PRCD test and 'Wrong Voltage' appears, it can often be one of three reasons:

1. The DeltaGT BT isn't connected to mains power

2. The fuses have blown in the unit, these are user changeable and are located in the top back section for the unit

3. The 240v Power supply from the wall is fluctuating or inconsistent and the machine is unable to get a consistent power supply to perform the test.

## Why won't the DeltaPat connect to the Android Device or Printer?

The first thing to do is to power off all 3 parts (The Delta tester, Printer and Android Device) and then power on the Delta and Android Device and see if they will connect. If they connect you can then power on the Printer.

If you still don't get any communication with the tester, please give us a call on 1300 656 938 and we can walk you through more advanced steps to reconnect.

## Why is the Zebra Printer printing blank or faded tags?

This can happen if the printer battery pack is flat - try switching to mains AC power and do a test print. It's also important to ensure that the ribbon is in place and doesn't need to be replaced

## My tester has Frozen and wont power off?

You can easily remove the batteries from the back of the unit, just unscrew the back cover panel under the kickstand and remove a couple of batteries, this will shut the unit off then you can put the batteries back in and start the unit

#### Files wont import into the Patlink software, gives an error message

Try running the software as an Administrator. To do this hold the Shift key on the keyboard and right click the Patlink Icon on the desktop. Choose the Run as Administrator option then accept any prompts.

Try importing the file again. If it still fails then there is an install issue with Patlink.

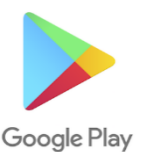

To download the Metre aPat software follow this link: <https://play.google.com/store/apps/details?id=si.metrel.apat>

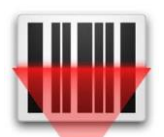

If your Android device doesn't have a barcode scanner installed, this is the one recommended:

<https://play.google.com/store/apps/details?id=com.google.zxing.client.android>

# MORE INFORMATION & USEFUL RESOURCES

Any purchase from Appliance Testing Supplies come with access to free Lifetime Technical Support.

In addition to this guide, you will also have access to our online Support Pages. These pages include video guides, cheat sheets, user manuals, and software downloads. Just simply follow the link below or scan the QR Code below:

# www.portableappliancetesters.com.au/support

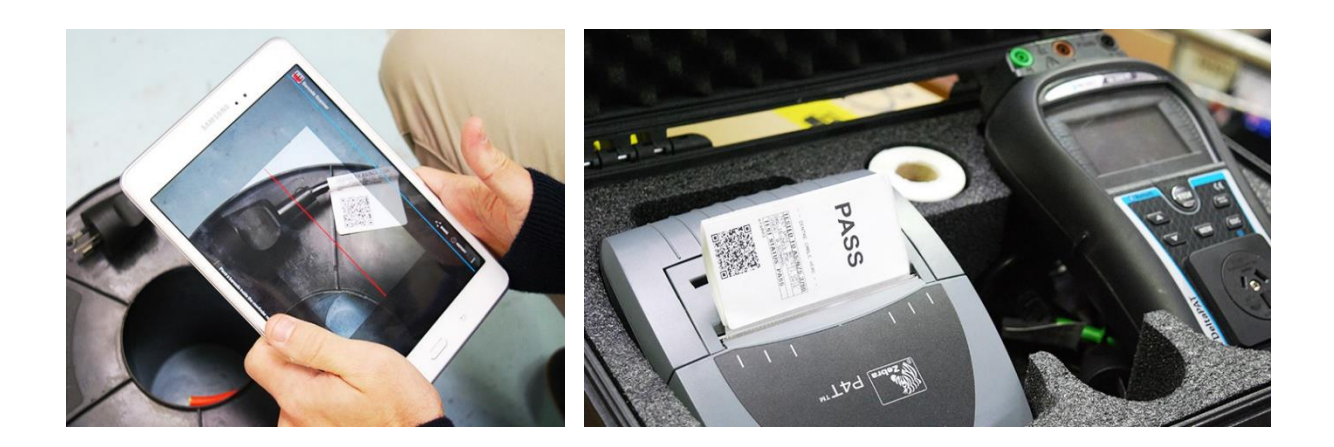

You can also call, email or visit our showroom and our Technical Support Staff will be on hand to help with any issue you may have.

If there is anything else we can assist you with, please feel free to give us a call or email anytime.

**Phone:** 1300 656 938

**Email:** [sales@appliancetestingsupplies.com.au](mailto:sales@appliancetestingsupplies.com.au)

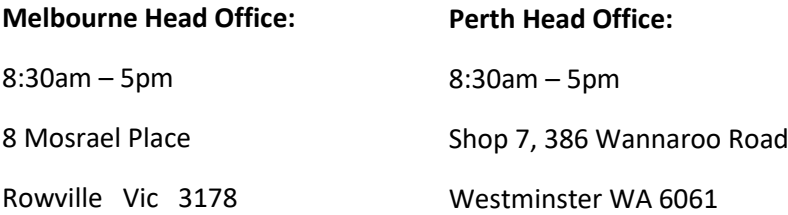

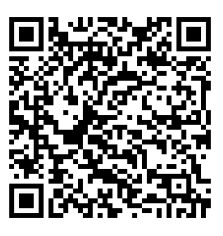